# ZEST D740

7" MULTITOUCH TABLET **KEZELÉSI ÚTMUTATÓ** 

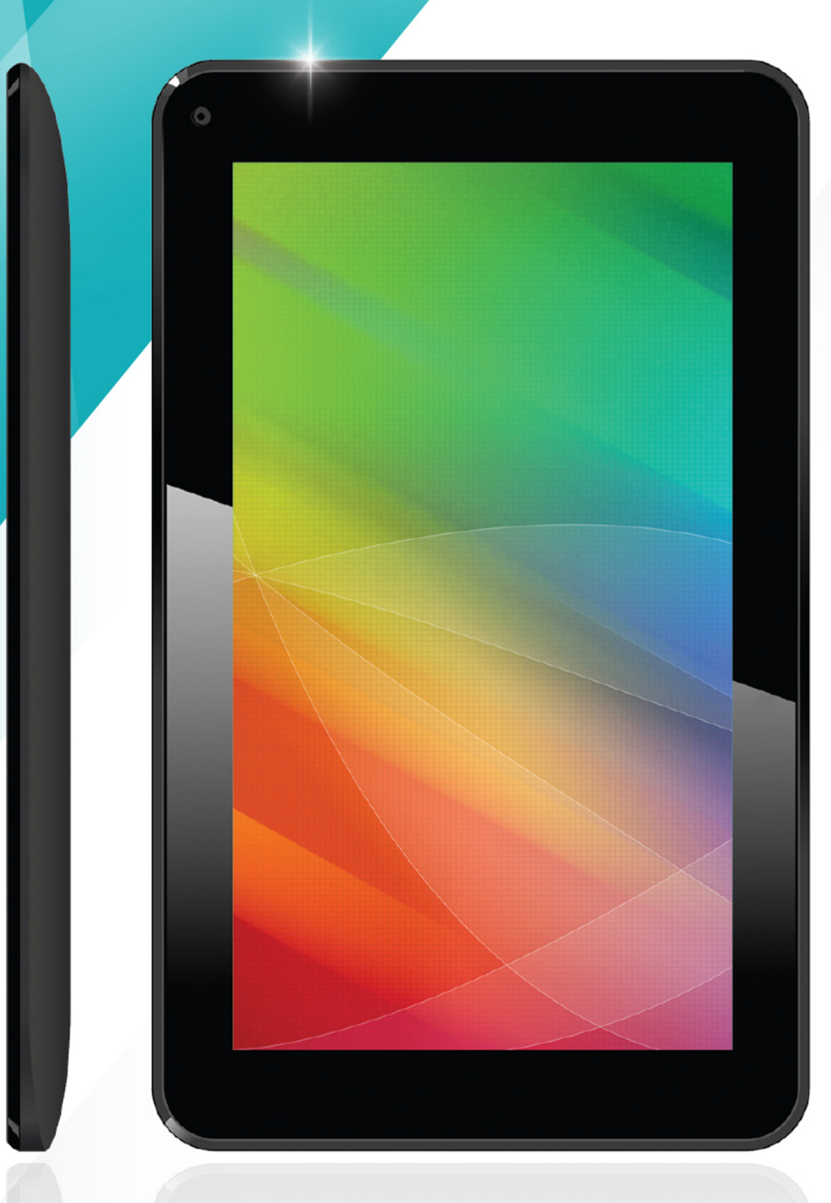

# $\blacksquare$   $\blacksquare$   $\blacksquare$

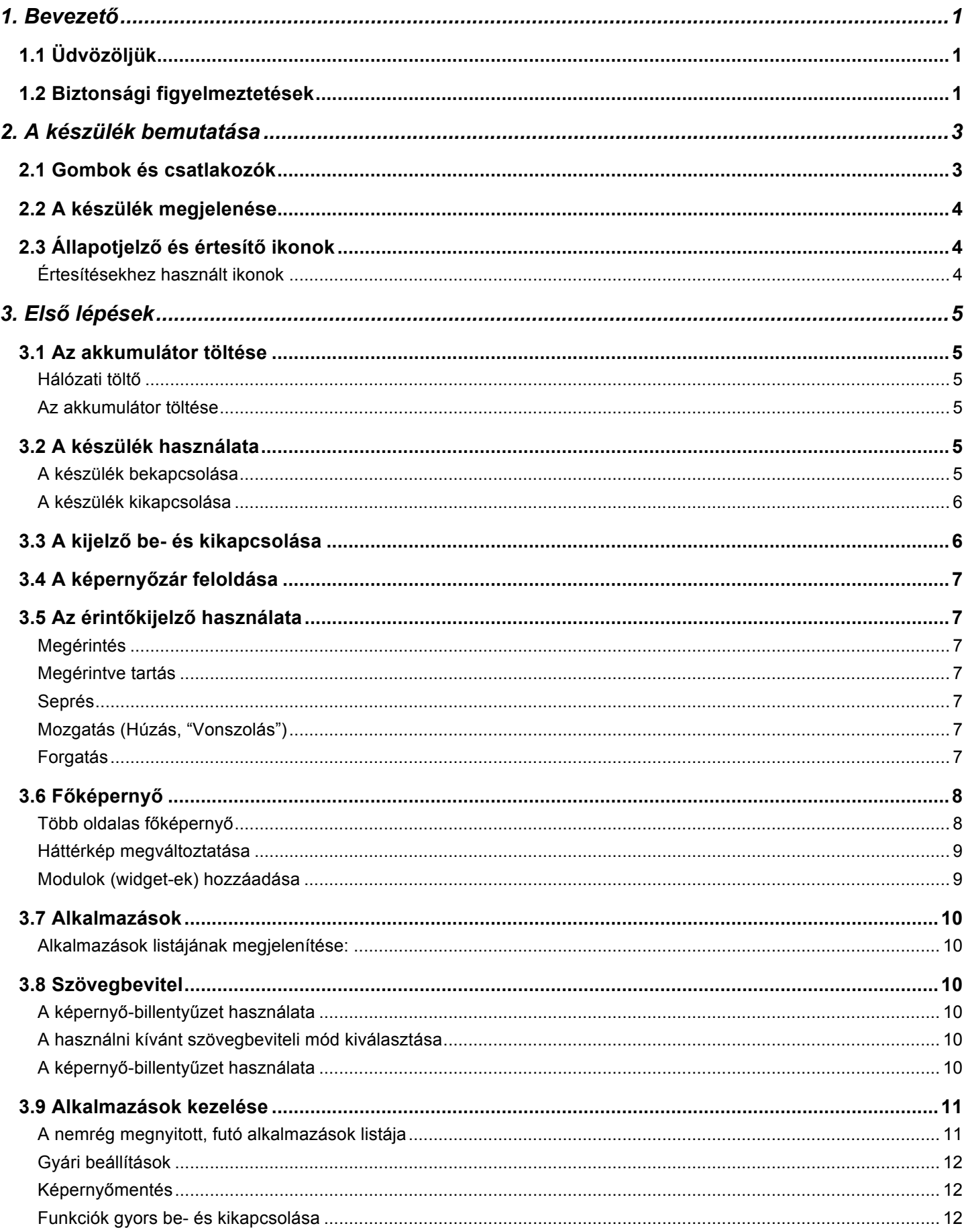

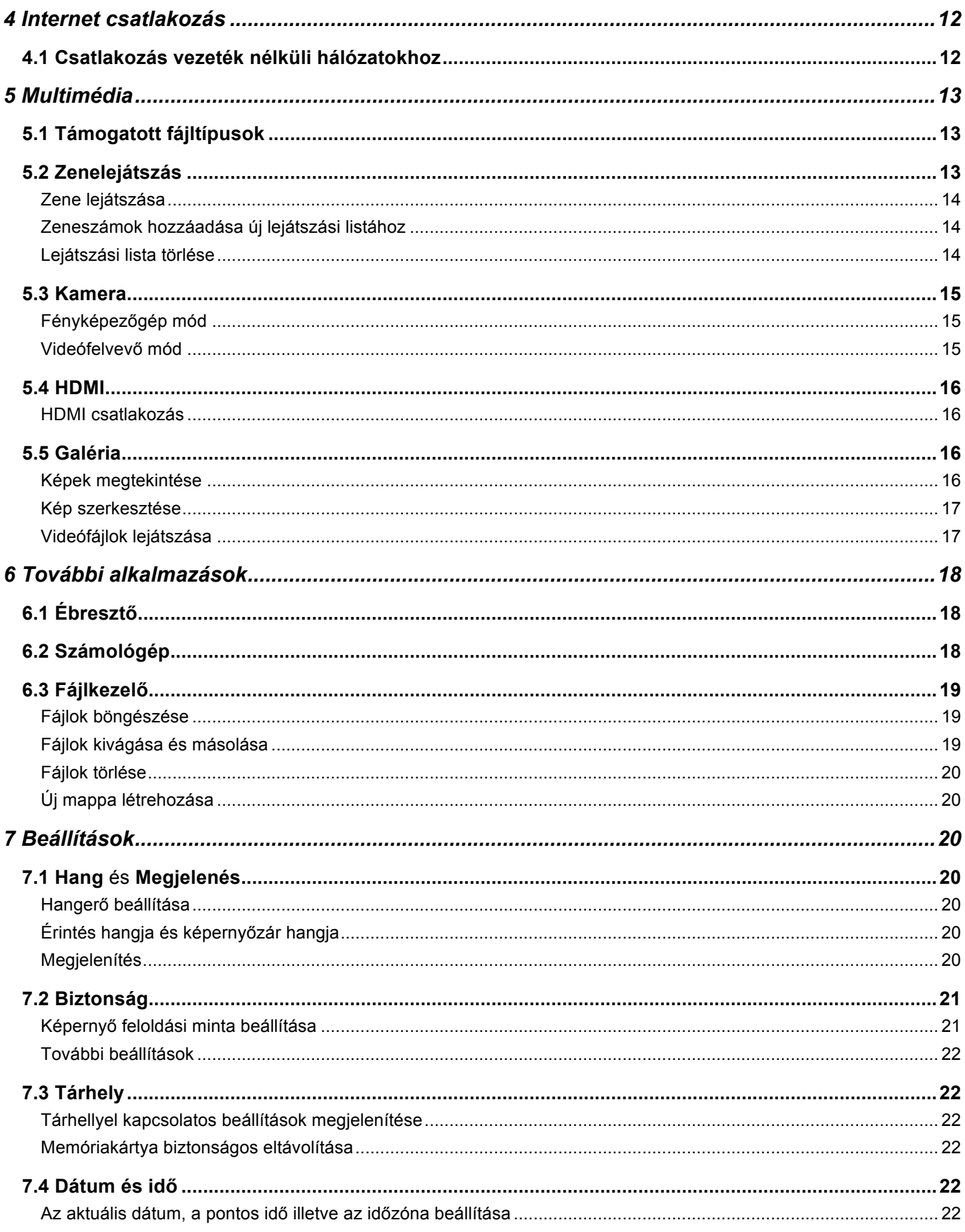

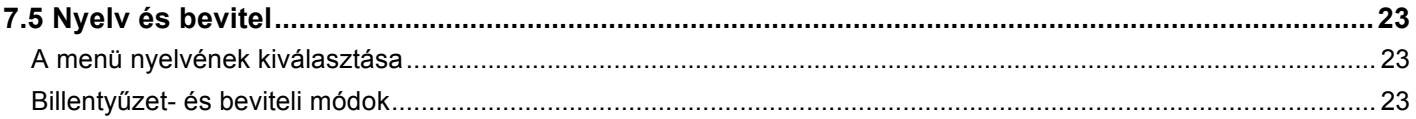

# **1. Bevezető**

# **1.1 Üdvözöljük**

Köszönjük, hogy Alcor márkájú készüléket vásárolt! Őszintén reméljük, hogy a megvásárolt eszközt hosszú ideig megelégedéssel fogja használni, legyen szó munkáról vagy kikapcsolódásról.

Az útmutató a készítéskor ismert aktuális információk alapján készült. Mivel azonban folyamatosan fejlesztjük készülékeinket, előfordulhat, hogy a készüléken található oprációs rendszer, alkalmazások, az eszköz megjelenése vagy funkcionalitása eltérhet az itt ismertetettektől.

# **1.2 Biztonsági figyelmeztetések**

**Ez az útmutató fontos biztonsági figyelmeztetéseket tartalmaz a készülék használatával kapcsolatban. Kérjük figyelmesen olvassa el a lenti információkat, mielőtt a készüléket használatba venné.**

 Kérjük, ügyeljen arra, hogy a készüléket ne érje nedvesség. Óvja a készüléket vagy annak hálózati töltőjét nedvességtől és párától, valamint ne használja azokat nedves kézzel. Ezen figyelmeztetés be nem tartása áramütéshez, súlyos személyi sérüléshez, tűzesethez vagy a készülék meghibásodásához vezethet.

 Kérjük ne tegye ki a készüléket szélsőségesen magas vagy alacsony hőmérsékletnek, ne tárolja vagy használja az eszközt poros vagy párás környezetben.

 Kérjük óvja az eszközt az ütődésektől vagy erős rázkódástól, ügyeljen arra, hogy ne ejtse le az készüléket valamint ne üsse azt semmilyen tárgyhoz. Az LCD kijelző használata közben ügyeljen arra, hogy ne fejtsen ki rá erős nyomást, valamint ne sértse azt meg hegyes vagy éles tárggyal.

 Az akkumulátor állapotának megőrzése érdekében javasoljuk, hogy rendszeresen töltse fel a készülék akkumulátorát akkor is, ha huzamosabb ideig nem használja a táblagépet.

Ne használja a készüléket gépjárművezetés közben.

 Kórházakban, rendelőintézetekben és egyézségügyi létesítményekben a táblagép használata előtt tájékozódjon arról, hogy a készülék használata engedélyezett-e. Bizonyos orvosi eszközök és műszerek működését zavarhatja a készülék használata.

 Repülőgéppel történő utazáskor kérjük kapcsolja ki vagy állítsa repülő módba a készüléket, és csak akkor használja azt, ha erre a repülőgép személyzetétől engedélyt kapott.

 A készülék javítását kizárólag az erre jogosított szakszerviz vagy szakember végezheti. Kérjük ne szerelje szét és ne módosítsa a készüléket vagy annak tartozékait, mivel ez balesetveszélyes lehet, valamint érvényteleníti a készülékre vonatkozó garanciát is.

 Ne tegye ki a készüléket mágneses térnek, mivel ez megzavarhatja a készülék működését valamint adatvesztéshez vezethet.

 A készüléket és tartozékait olyan helyen tárolja, ahol kisgyermekek nem férhetnek hozzá. Kérjük ne hagyja, hogy gyermeke felnőtt felügyelete nélkül használja az eszközt.

 A készülék használata közben tartson be minden helyi előírást, törvényt és jogszabályt. Tartsa tiszteletben a szerzői valamint a személyiségi jogokat.

 Kérjük szigorúan tartsa be az útmutatóban foglaltakat, ha a készüléket USB kábellel számítógépéhez csatlakoztatja. Ellenkező esetben az eszköz vagy számítógépe megsérülhet illetve adatvesztés léphet fel.

 A gyártó cég nem vállal felelősséget a készüléken tárolt, vagy az azzal elért adatok biztonságáért, illetve az adatvesztésből fakadó anyagi kárért, személyi sérülésért vagy elmaradt haszonért. A mindenkori felhasználó felelőssége, hogy fontos adatainak biztonsági mentéséről gondoskodjon.

 A márkaszerviz nem készít biztonsági másolatot a készüléken található adatokról szervizeléskor illetve nem vállal felelősséget azokért, így kérjük gondoskodjon fontos adatainak mentéséről, mielőtt szervizbe adja az eszközt.

 A készülékre telepített, harmadik féltől származó szoftverek nem megfelelő működése nem minősül garanciális eseménynek.

 A termékjellemzők és -tulajdonságok előzetes figyelmeztetés nélkül történő változtatásának joga fenntartva!

# **2. A készülék bemutatása**

# **2.1 Gombok és csatlakozók**

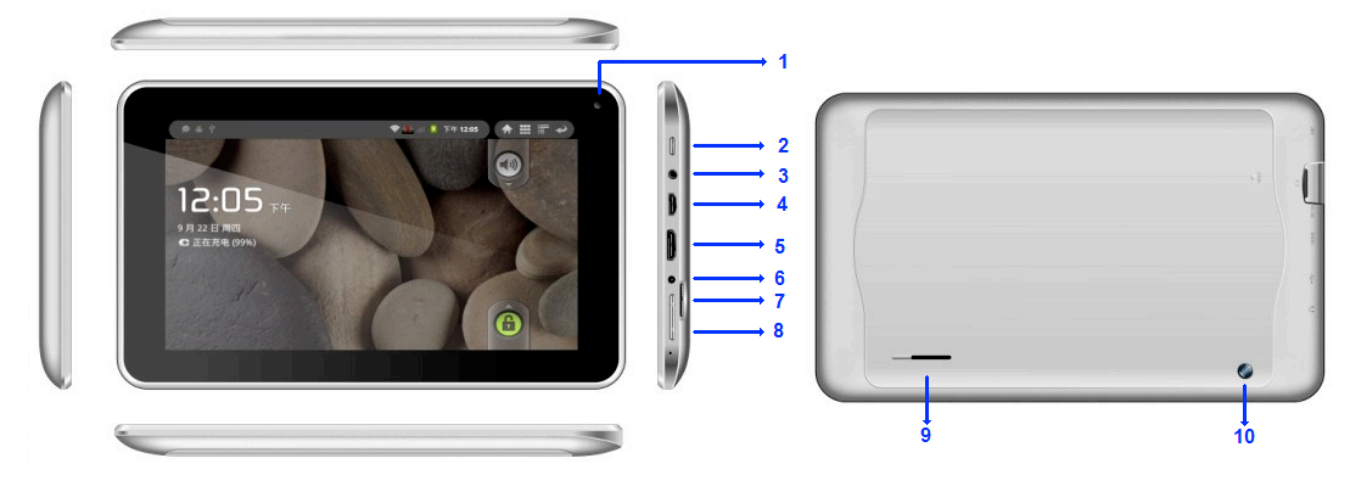

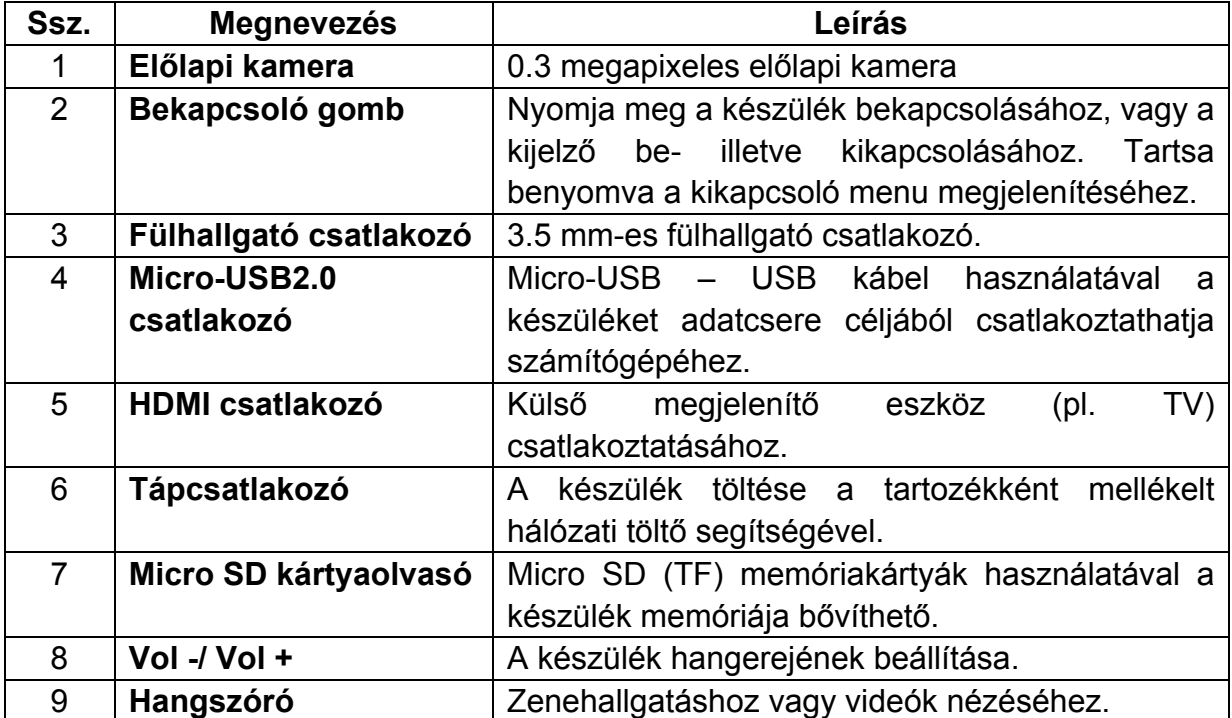

# **2.2 A készülék megjelenése**

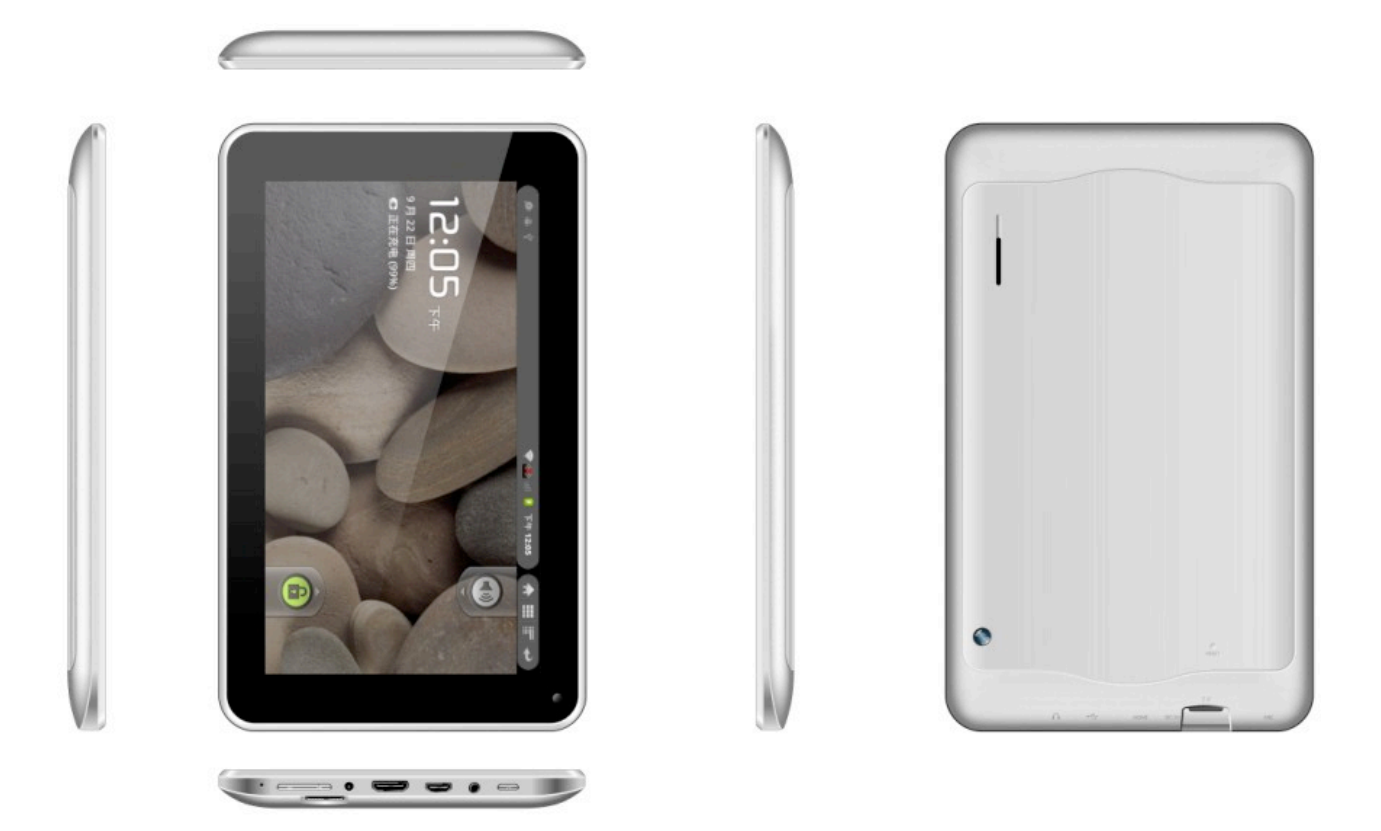

# **2.3 Állapotjelző és értesítő ikonok**

#### *Értesítésekhez használt ikonok*

A kijelző alján található állapotjelző sáv jobb alsó sarkában jelennek meg a rendszer értesítései. Az alábbiakban a leggyakrabban megjelenő ikonokat ismertetjük.

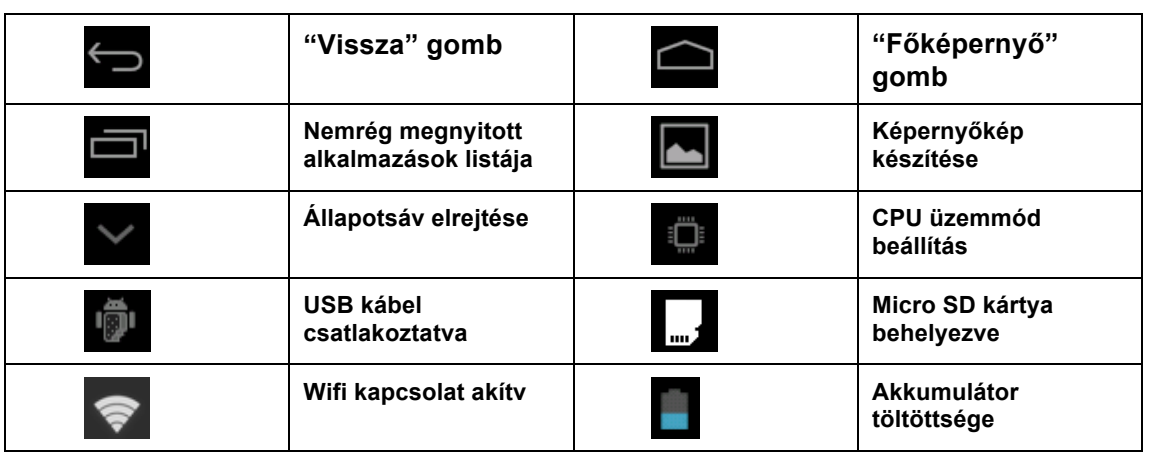

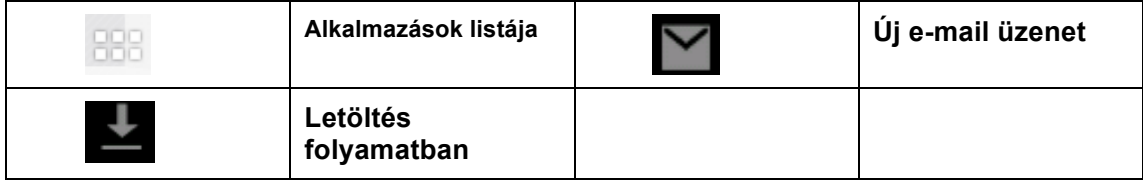

# **3. Első lépések**

Cégünk elkötelezett a minőség mellett. Termékeinket folyamatosan fejlesztjük, ezért előfordulhat, hogy a készüléket működtető szoftver eltér az ezen kézikönyvben ismertetettől. Eltérés esetén mindig a terméken található szoftver tekinthető irányadónak.

## **3.1 Az akkumulátor töltése**

A készülék beépített, újratölthető akkumulátorral rendelkezik. Kérjük töltse fel az eszközt, ha az akkumulátor töltöttsége alacsony.

#### *Hálózati töltő*

Csatlakoztassa a hálózati töltőt egy elektromos hálózati csatlakozóhoz és a készülékhez. Az akkumulátor töltése megkezdődik.

#### *Az akkumulátor töltése*

- 1. Csatlakoztassa a hálózati töltőt a készülékhez. A töltés állapotát a képernyő alján található állapotsáv jobb sarkában látható akkumulátor ikon jelzi, az ikont megérintve százalékos tájékoztatást is kaphat az aktuális töltöttségi állapotról.
- 2. A készüléket töltés közben is használhatja.

Megjegyzések:

- Ha az akkumulátor töltöttsége nagyon alacsony, a hálózati töltő csatlakoztatását követően eltelhet néhány perc, amíg a töltési képernyő megjelenik a képernyőn, vagy a készülék bekapcsolható.
- Ha a készüléket töltés közben használja, a töltés hosszabb időt vesz igénybe.

# **3.2 A készülék használata**

#### *A készülék bekapcsolása*

Tartsa benyomva a **bekapcsoló gombot** addig, amíg az LCD kijelző be nem kapcsol. Az eszköz készen áll a használatra, ha a főképernyő megjelenik a kijelzőn.

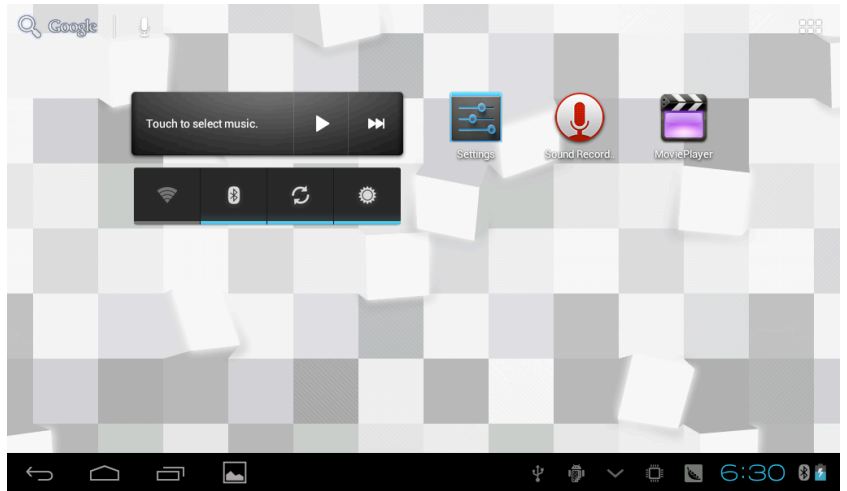

#### *A készülék kikapcsolása*

1. Tartsa benyomva a **bekapcsoló gombot** addig, amíg a kijelzőn meg nem jelenik a kikapcsolásra figyelmeztető üzenet.

2. A készülék kikapcsolásához érintse meg az **OK** gombot.

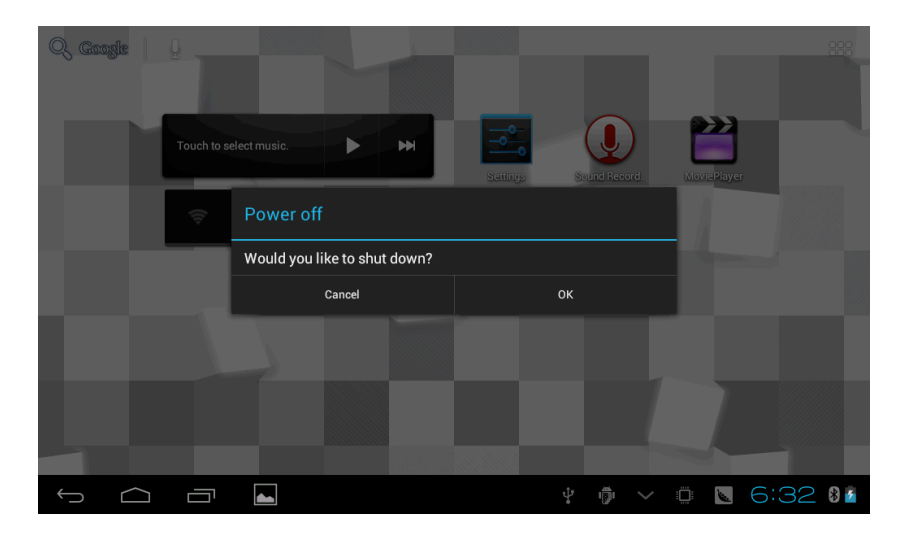

# **3.3 A kijelző be- és kikapcsolása**

Bekapcsolt készülék esetén lehetőség van az LCD kijelző kikapcsolására, így takarékoskodhat az energiával. Az LCD kijelző kikapcsolásához röviden nyomja meg a **bekapcsoló gombot**. A kijelző visszakapcsolásához ismét nyomja meg a **bekapcsoló gombot**.

**Megjegyzés:** Beállítható, hogy a készülék egy bizonyos időtartam elteltével automatikusan kikapcsolja a kijelzőt. (Ez az időtartam 15 másodperc és 30 perc között választható, a beállításra a "Beállítások" menüpont "Kijelző" opciója alatt van mód.)

# **3.4 A képernyőzár feloldása**

A kijelző kikapcsolását követő visszakapcsoláskor fel kell oldalnia az érintőkijelző zárolását, mielőtt az eszközt használhatná. Érintse meg, majd tartsa megérintve a **lakat ikon**t, és húzza jobb oldalra, a **nyitott lakat** ikonra.

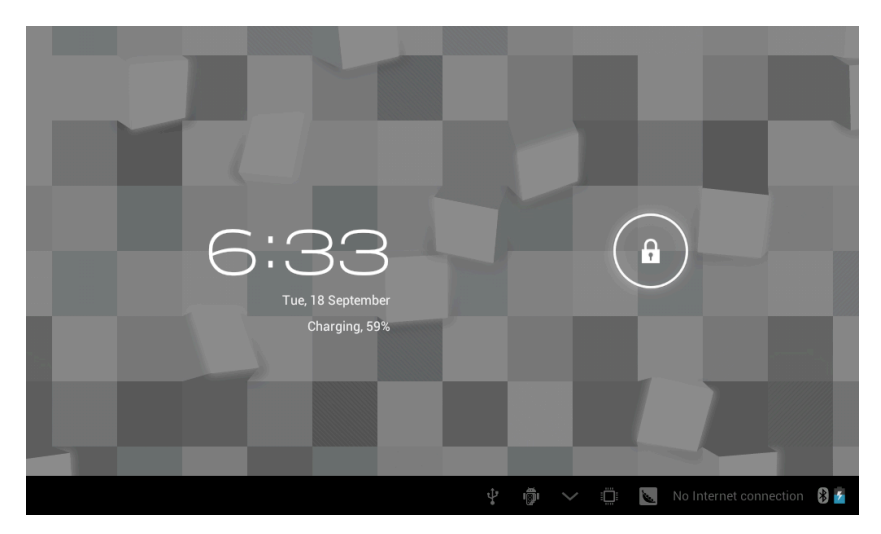

## **3.5 Az érintőkijelző használata**

A készülék kezelése elsősorban az érintőkijelző segítségével történik.

#### *Megérintés*

A legtöbb kezelőelem használatához csupán érintse meg azokat – ilyenek a programindító ikonok, a szövegbevitelre szolgáló képernyő billentyűzet billentyűi, stb. (A kijelzőt elég finoman megérinteni, kérjük ne fejtsen ki rá erős nyomást, mivel ez a kijelző sérülését okozhatja.)

#### *Megérintve tartás*

Érintse meg, és tartsa megérintve a kívánt opciót – például egy beírt szöveg szerkesztési opcióinak eléréshez vagy programindító ikonok mozgatásához.

#### *Seprés*

Érintse meg a kijelzőt, és ujját gyors mozdulattal pöccintse jobbra vagy balra, miközben a kijelzőt megérintve tartja. Ez a mozdulat használatos lapozáskor, vízszintes vagy függőleges irányba történő görgetéskor, stb.

#### *Mozgatás (Húzás, "Vonszolás")*

Érintse meg és tartsa megérintve a kijelzőt, majd húzza ujját a kijelző kívánt pontjára (közben végig tartsa megérintve a kijelzőt). Ez a mozdulat használható például elemek mozgatásához a Főképernyőn.

#### *Forgatás*

Fordítsa a készüléket el 90 fokkal, és a készülék képernyőjén látható tartalom

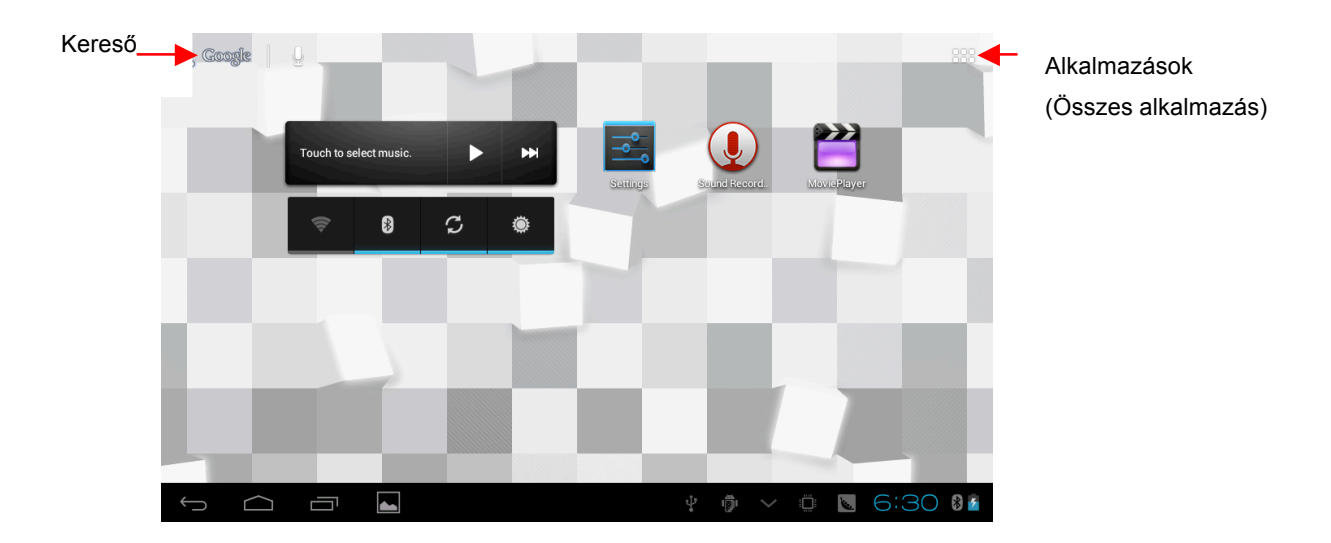

automatikusan követi az elforgatást. Így a mindenkori használatnak megfelelő módon tarthatja a készüléket (például álló formában olvasáshoz, vagy fekvő formátumban internetböngészéshez vagy videók lejátszásához).

# **3.6 Főképernyő**

A készülék kezelésének elsődleges felülete. Elhelyezhet rajta programikonokat, parancsikonokat vagy modulokat (widget-eket). Lehetősége van a főképernyő háttérképének saját ízlése szerint történő beállítására is.

#### *Több oldalas főképernyő*

A főképernyő több lapból vagy oldalból is állhat, így több helye van modulok illetve programikonok elhelyezésére. Tartsa megérintve a képernyőt ujjával, és végezzen balra vagy jobbra seprő mozdulatot a lapozáshoz. Összesen öt képernyőt használhat az ikonok és modulok elrendezéséhez.

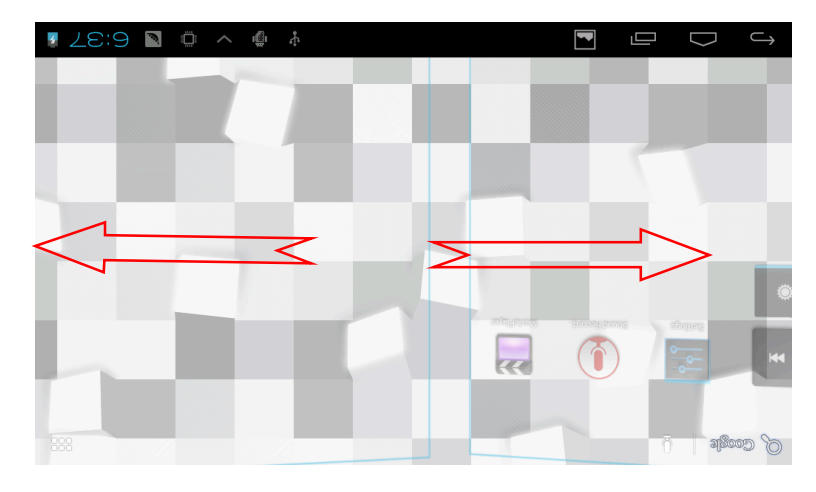

#### *Háttérkép megváltoztatása*

- 1. Tartsa megérintve a Főképernyőt olyan helyen, ahol nincs ikon vagy modul elhelyezve.
- 2. A megjelenő menüből válssza a "Háttérkép" opciót.
- 3. Válassza ki a használni kívánt képet, majd érintse meg a "Háttérkép beállítása" gombot a kiválasztott kép háttérképként történő használatához.

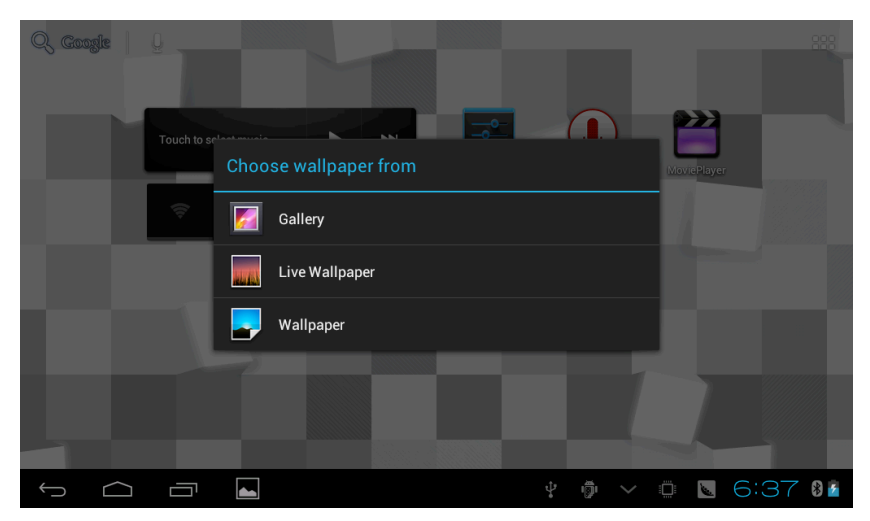

#### *Modulok (widget-ek) hozzáadása*

- 1. Érintse meg az Alkalmazások ikont a képernyő jobb felső sarkában.
- 2. Az alkalmazások listájának megnyitása után érintse meg a képernyő bal felső sarkában található "Modulok" gombot.
- 3. Tartsa megérintve a kívánt modult, majd helyezze a Főképernyőn a kívánt helyre. Ezt követően engedje el a modult.

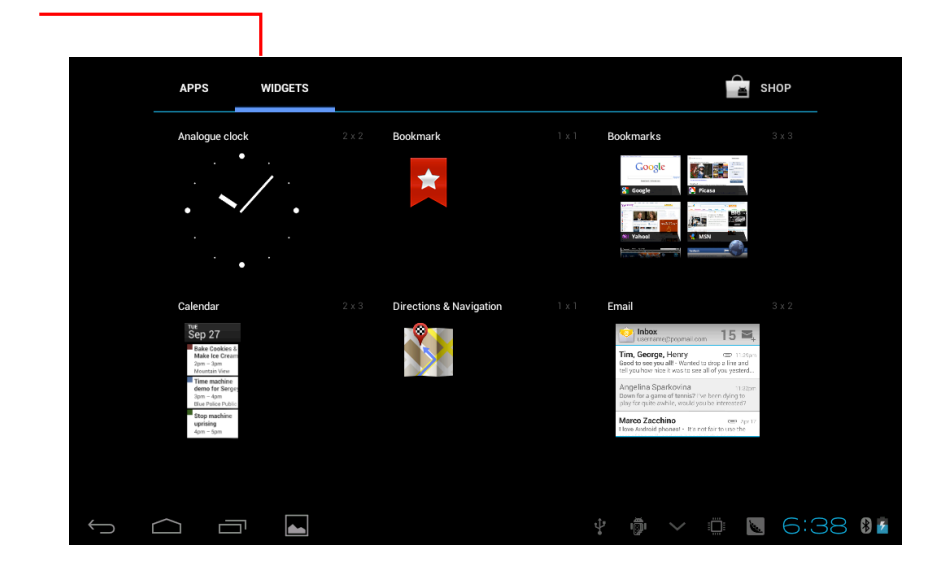

Modulok

# **3.7 Alkalmazások**

#### *Alkalmazások listájának megjelenítése:*

- 1. Érintse meg a Főképernyő jobb felső sarkában található "Alkalmazások" ikont.
- 2. Érintse meg a használni kívánt alkalmazást.
- 3. A kilépéshez érintse meg a "Vissza" vagy a "Főképernyő" gombot.

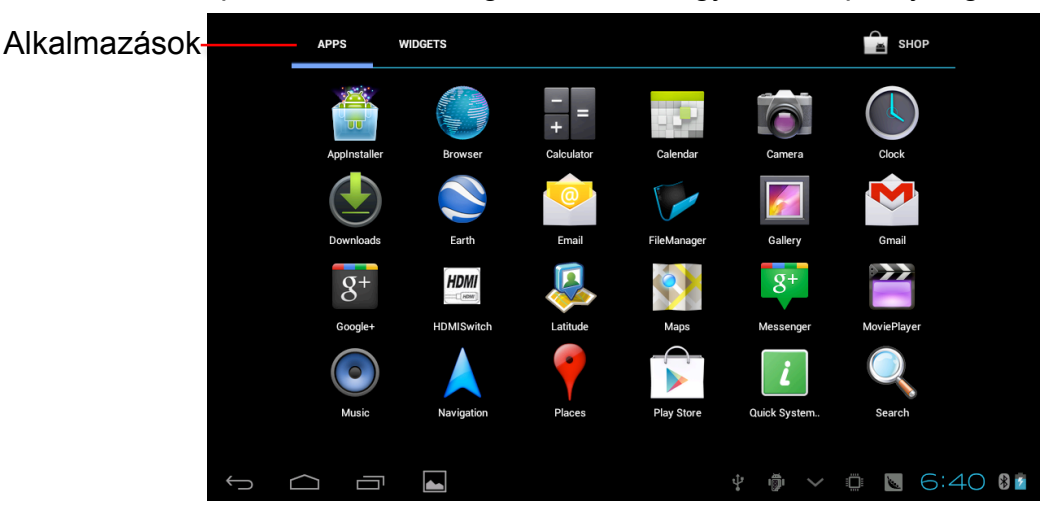

# **3.8 Szövegbevitel**

#### *A képernyő-billentyűzet használata*

Minden olyan esetben, ha az adott alkalmazásban szöveg vagy számok bevitele szükséges, a képernyőn megjelenik a képernyő-billentyűzet. Az alábbi szövegbeviteli módok érhetőek el a készülékre:

- 1. Az Android rendszer gyárilag beépített képernyő-billentyűzete
- 2. Harmadik féltől származó beviteli alkalmazások használata (a felhasználó saját magának telepítheti, igény szerint)

#### *A használni kívánt szövegbeviteli mód kiválasztása*

- 1. Nyissa meg az alkalmazások listáját, majd válassza a **Beállítások** opciót.
- 2. Érintse meg a **Nyelv és bevitel** menüpontot.
- 3. A készüléken elérhető összes beviteli mód megtalálható a menüben.
- 4. Válassza ki a használni kívánt beviteli módszert.

#### *A képernyő-billentyűzet használata*

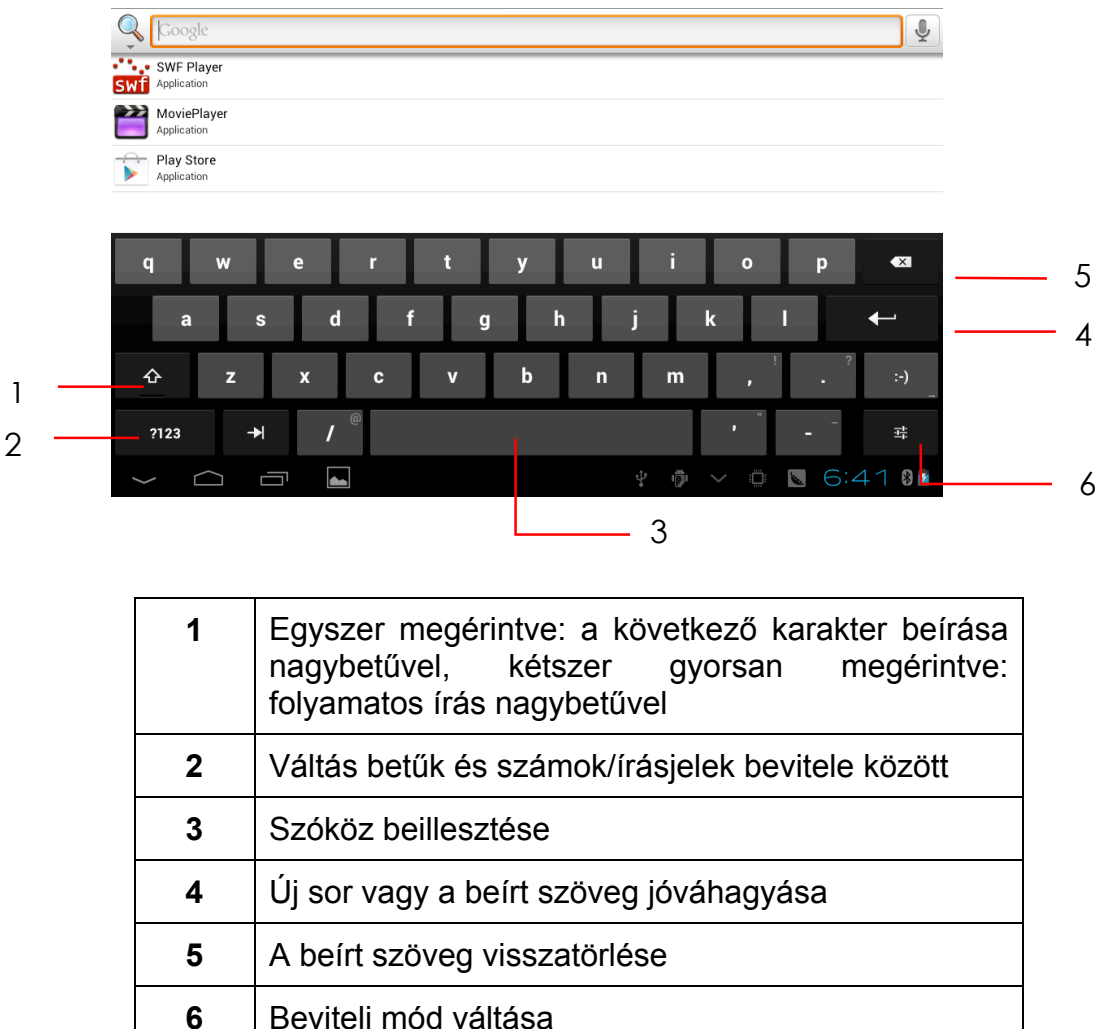

# **3.9 Alkalmazások kezelése**

#### *A nemrég megnyitott, futó alkalmazások listája*

Érintse meg az állapotsávon balról a harmadik ikont, amely két egymáson levő téglalapot formáz. Megjelennek a nemrég megnyitott, futó alkalmazások. A kiválasztott alkalmazás ikonját tartsa megérintve az alábbi opciók eléréséhez: "Eltávolítás a listából", "Alkalmazásinformáció".

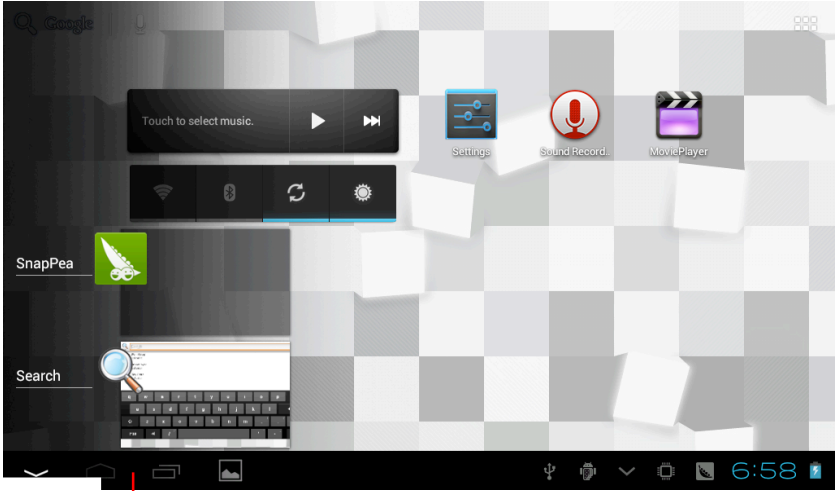

Nemrég megnyitott, futó alkalmazások listája

Alcor Zest D740 - 11

#### **Kilépés alkalmazásból**

Érintse meg a "Vissza" gombot az előző képernyőre való visszatéréshez, vagy a "Főképernyő" gombot a főképernyőre való visszatéréshez.

#### *Gyári beállítások*

Lehetősége van a készülék összes beállításának visszaállítására a gyári értékekre. Ez hasznos lehet például akkor, ha kölcsönadja a készüléket valakinek, illetve különféle alkalmazások telepítéséből fakadó rendszerproblémák megoldására is használható. Ilyenkor a készülék minden beállítása visszaáll a gyári értékre, valamint az összes telepített alkalmazás törlésre kerül.

- 1. Nyissa meg az alkalmazások listáját a képernyő jobb felső sarkában található ikon megérintésével.
- 2. Válassza a **Beállítások** ikont.
- 3. Érintse meg a **Biztonsági mentés és visszaállíátás** menüpontot.
- 4. Válassza a **Gyári adatok visszaállítása** opciót.
- 5. A végrehajtáshoz érintse meg a **Táblagép visszaállítása** gombot.
- 6. Várja meg, amíg a készülék újraindul.

#### *Képernyőmentés*

A képernyőn megjelenő tartalmat bármikor képfájlba mentheti a **bekapcsoló gomb** és a **VOL-** gomb együttes megnyomásával.

#### *Funkciók gyors be- és kikapcsolása*

Érintse meg az állapotsáv jobb alsó szélét. A megjelenőablakot ismét megérintve néhány gyorsbeállítás jelenik meg, ahol bizonyos funckiókat gyorsan kiilletve bekapcsolhat: pl. fényerő, képernyőelforgatás, értesítések. Ebből az ablakból közvetlenül elérheti a Wi-Fi beállításokat is.

# **4 Internet csatlakozás**

## **4.1 Csatlakozás vezeték nélküli hálózatokhoz**

Táblagépe vezeték nélküli hálózatokat használva csatlakozhat az internethez. Vezeték nélküli hálózat beállításához végezze el az alábbi lépéseket:

- 1. Nyissa meg az alkalmazások listáját, majd válassza a **Beállítások** opciót.
- 2. Kapcsolja be a Wi-Fi kapcsolót.
- 3. A képernyő jobb oldalán megjelennek a készülék által észlelt vezeték nélküli hálózatok.
- 4. Érintse meg annak a vezeték nélküli hálózatnak a nevét, amelyhez csatlakozni szeretne. Adja meg a hálózati jelszót, amennyiben az szükséges a csatlakozáshoz.
- 5. Érintse meg a **Kapcsolódás** gombot.

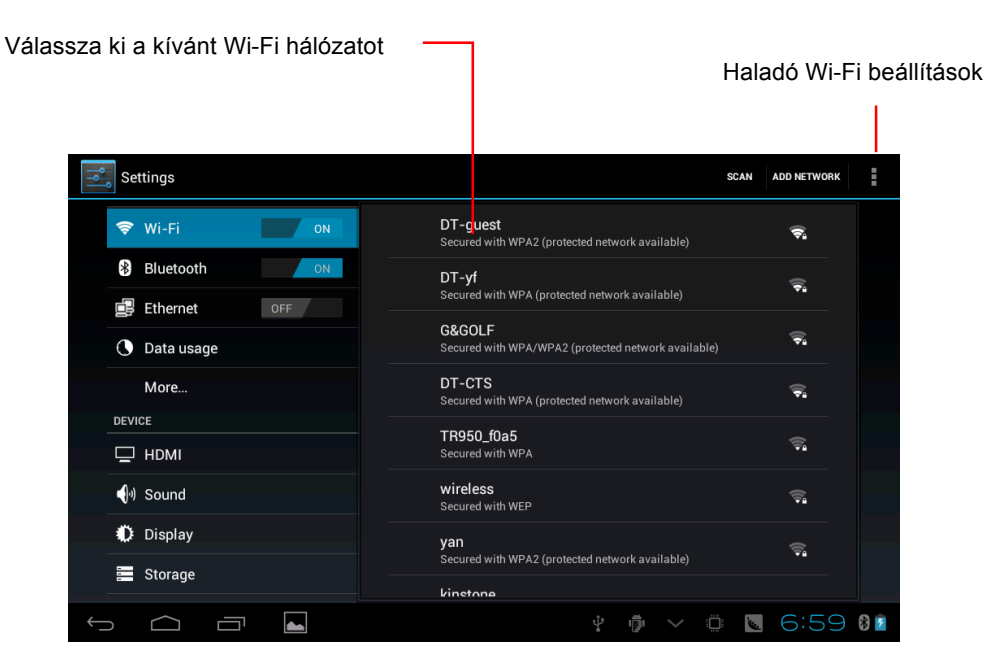

# **5 Multimédia**

# **5.1 Támogatott fájltípusok**

**Készüléke az alábbi fájltípusok lejátszását támogatja:** 

### **Zenefájlok**

- $MP3$
- $\blacklozenge$  AAC(AAC, AAC+, AAC-LC)
- ogG
- $\blacktriangleright$  MIDI
- u WAV

#### **Videófájlok**

- $\blacklozenge$  AVI (H.264, DivX, XviD)
- $\triangle$  RM/RMVB
- $\blacktriangleright$  MKV
- w WMV
- $\blacktriangleright$  MP4
- $\blacklozenge$  VOB
- $\triangle$  FLV
- $\triangleleft$  3GP

## **5.2 Zenelejátszás**

A zenelejátszó indításához érintse meg a "Zene" ikont. A lejátszani kívánt zenéket négyféleképpen rendezheti a zenelejátszó alkalmazásban: előadók,

albumok, dalok és lejátszási listák szerint. A rendezést a készülék automatikusan elvégzi, amennyiben a zenefájlok megfelelően kitöltött ID3 címkékkel rendelkeznek.

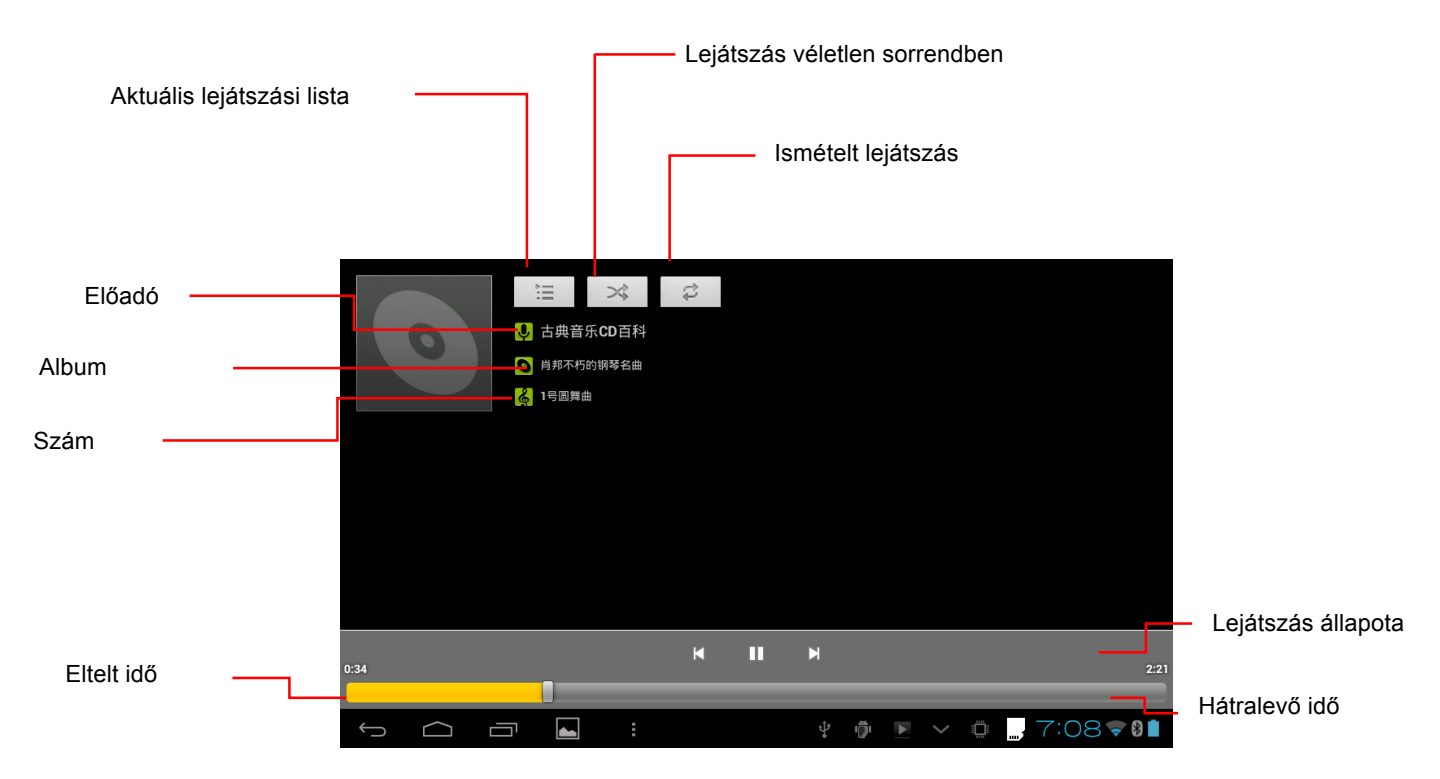

#### *Zene lejátszása*

- 1. Indítsa el a zenelejátszót.
- 2. Válassza ki a megtekintéshez használni kívánt rendezési módot (előadó, album, dalok vagy lejátszási listák).
- 3. Érintse meg a lejátszani kívánt zenét a lejátszás indításához.

#### *Zeneszámok hozzáadása új lejátszási listához*

- 1. Indítsa el a zenelejátszót.
- 2. Válassza a **Dalok** opciót.
- 3. Tartsa megérintve azt a zeneszámot, melyet a lejátszási listához szeretne adni.
- 4. A felugró ablakban válassza **Hozzáadás lejátszási listához** opciót.
- 5. Válassza az **Új** opciót.
- 6. Adja meg az új lejátszási lista nevét.
- 7. Érintse meg a **Mentés** gombot.

#### *Lejátszási lista törlése*

- 1. Indítsa el a zenelejátszót.
- 2. Válassza a **Lejátszási listák** opciót.
- 3. Tartsa megérintve a törölni kívánt lejátszási listát.
- 4. A felugró menüből válassza a **Törlés** opciót.

# **5.3 Kamera**

#### *Fényképezőgép mód*

- 1. Nyissa meg az alkalmazások listáját, és válassza a **Kamera** opciót.
- 2. Válassza a Fényképezőgép módot.
- 3. Fotó készítéséhez érintse meg az exponáló gombot.
- 4. További beállítások megadásához érintse meg az exponáló gomb alatt található ikont.
- 5. A fotó elkészítése után az kis méretben látható lesz a kezelőszervek feletti ablakban.

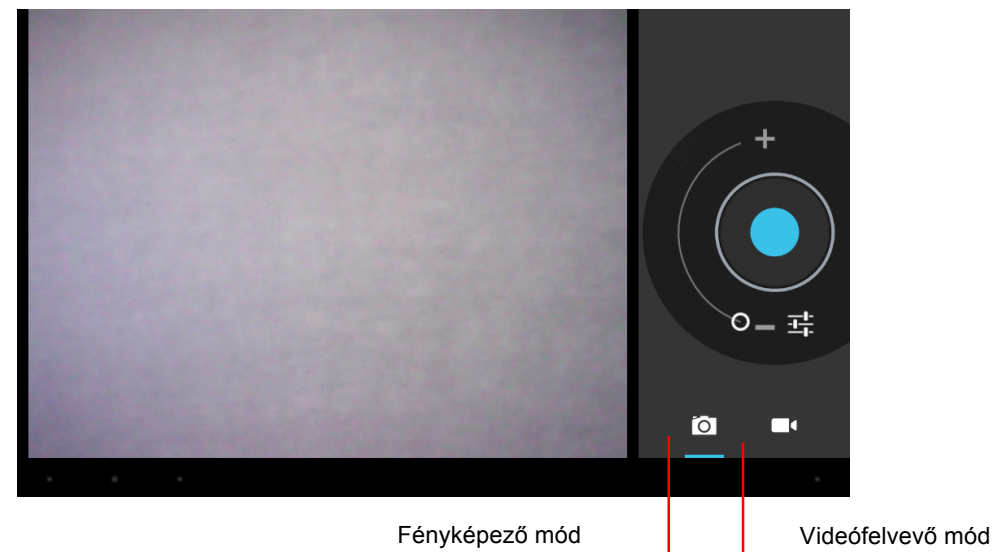

#### *Videófelvevő mód*

- 1. Válassza ki a videófelvevő módot a megfelelő ikon megérintésével.
- 2. A felvételkészítés megkezdéséhez érintse meg a felvevő gombot.
- 3. További beállítások megadásához érintse meg a felvevő gomb alatt található ikont.
- 4. A felvételkészítés leállításához ismét érintse meg a felvevő gombot.

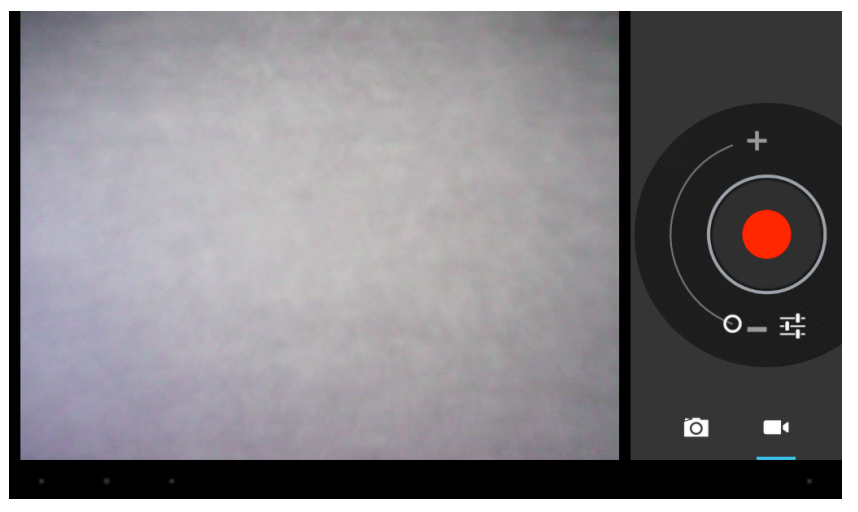

# **5.4 HDMI**

#### *HDMI csatlakozás*

A készülék mini HDMI csatlakozóval rendelkezik, amelynek segítségével HDMI bemenettel rendelkező megjelenítőre (pl. televízióra vagy monitorra) csatlakoztatható.

- 1. Kapcsolja be a készüléket.
- 2. Kösse ösze a táblagépet valamint a használni kívánt külső megjelenítő eszközt, megfelelő HDMI kábelt használva (nem tartozék, megvásárlása külön szükséges).
- 3. A készülék automatikusan érzékeli a TV készülék csatlakoztatását.
- 4. Érintse meg a **Megjelenés** opciót a beállítások között.
- 5. Válassza az **Output Select** (Kimenet választása) opciót a HDMI kimenet használatához.
- 6. Állítsa be a használni kívánt felbontást a **Resolution** gomb használatával.

## **5.5 Galéria**

A Galéria alkalmazás szolgál a videó- és képfájlok lejátszására, legyenek azok a készülékkel készítettek vagy utólag az eszközre másoltak. Az alkalmazás automatikusan megkeresi és albumokba rendezi a készülék beépített memóriájában valamint a memóriakártyán található lejátszható tartalmakat (kép- és videófájlokat).

#### *Képek megtekintése*

- 1. Indítsa el a **Galéria** alkalmazást a képnézegető megnyitásához.
- 2. Válassza ki a megtekinteni kívánt képet. A kép automatikusan teljes képernyőn jelenik meg.
- 3. Végezzen ujjával balra vagy jobbra seprő mozdulatot a képek közötti lapozáshoz.
- 4. Hüvelyik- és mutatóujjával végezzen csippentő mozdulatot a képernyőn a kép kicsinyítéséhez. A kép nagyításához közelítse egymáshoz ujjait.

 $\overline{a}$ Tipp: A képnézegető automatikusan elfordítja a megjelenített képet, ha a készüléket álló vagy fekvő helyzetbe forgatjuk.

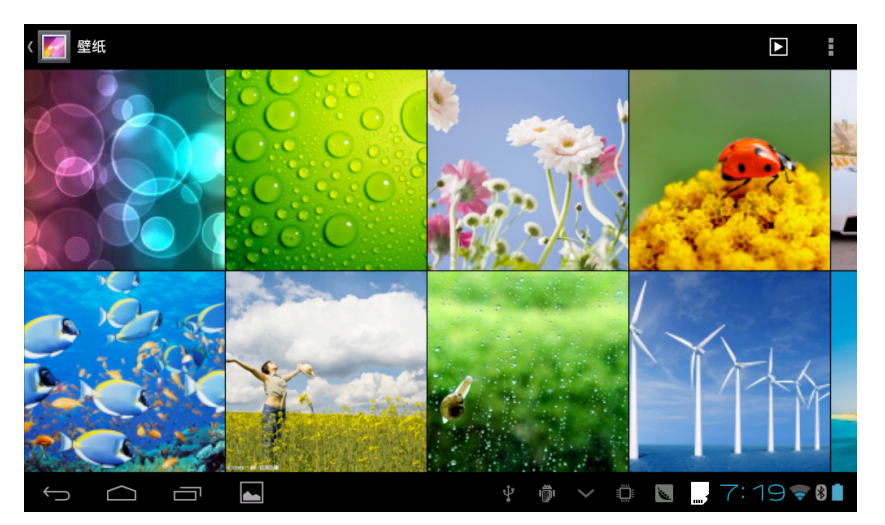

#### *Kép szerkesztése*

A képeket teljes képernyős módban böngészve érintse meg a kijelző jobb felső sarkában található, három egymás alatti négyzetből álló Menü ikont az alábbi opciók megjelenítéséhez:

#### l **Diavetítés**

Érintse meg a Menü ikont, majd válassza a **Diavetítés** opciót a képek automatikus lejátszásához.

- l **Megosztás**
	- 1. Teljes képernyős módban a jobb felső sarokban található ikonok közül válassza az első ikont (**Megosztás**).
	- 2. A képet megoszthatja ismerőseivel **E-mail**-en (vagy Skype, Twitter, stb. alkalmazásokon keresztül, amennyiben azok telepítve vannak).

#### l **Forgatás**

Érintse meg a Menü ikont, majd válassza a **Forgatás balra** vagy a **Forgatás jobbra** opciót.

#### l **Körbevágás**

- 1. Érintse meg a Menü ikont, majd válassza a **Körbevágás** opciót.
- 2. A kijelölő téglalapot megérintve tartva mozgathatja azt a képen.
- 3. A kijelölő téglalap élein található fogópontok segítségével átméretezheti a kijelölést.
- 4. A kívánt méret és pozíció beállítása után érintse meg az **OK** gombot a jobb felső sarokban a kép mentéséhez.

#### *Videófájlok lejátszása*

A készülék automatikusan megkeresi a készüléken és a hozzá csatlakoztatott memóriakártyán található lejátszható videófájlokat. Érintse meg a lejátszani kívánt videófájl bélyegképét a lejátszás megkezdéséhez.

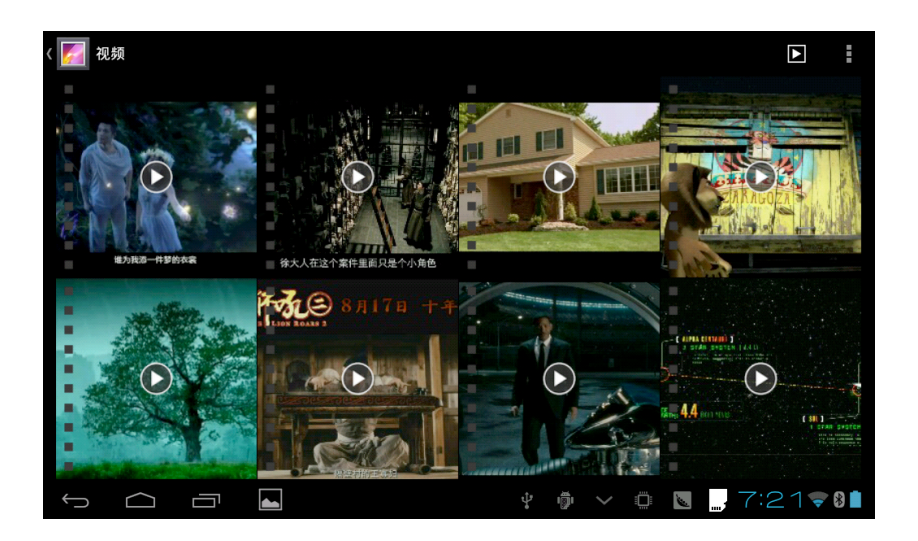

# **6 További alkalmazások**

# **6.1 Ébresztő**

- 1. Indítsa el az **óra** alkalmazást. Az óra megjelenik a kijelzőn.
- 2. Érintse meg az **Ébresztés beállítása** gombot.
- 3. Adja meg az ébresztés adatait.
- 4. Érintse meg a **Kész** gombot a beállításhoz.

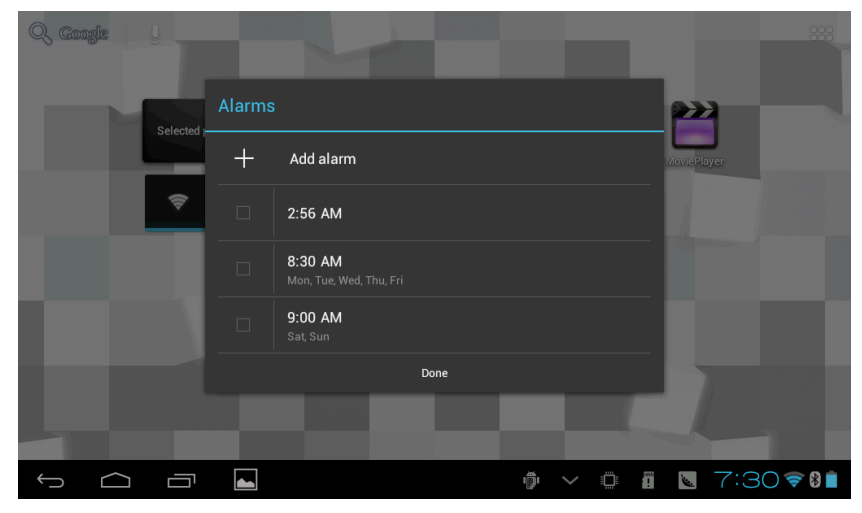

# **6.2 Számológép**

- 1. Az alkalmazások közül válassza a **Számológép**et.
- 2. A számológép egyszerűbb matematikai műveletek elvégzésére alkalmas.

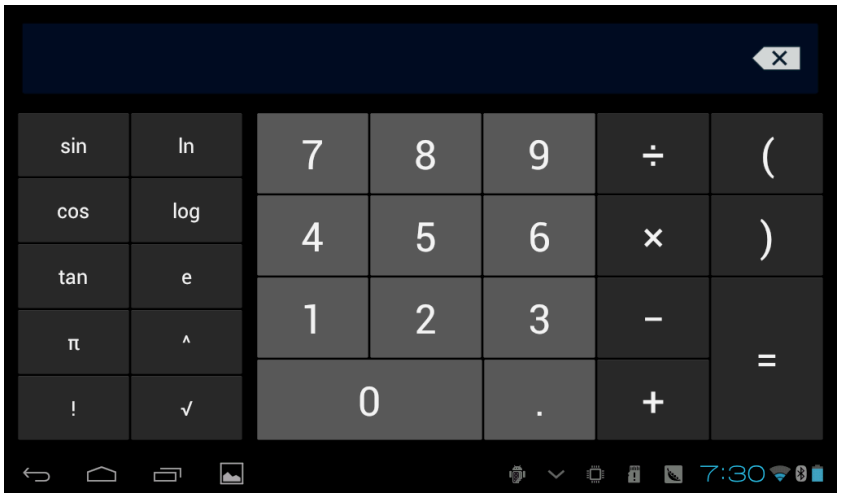

# **6.3 Fájlkezelő**

#### *Fájlok böngészése*

A készülékre sokféle fájlkezelő alkalmazás érhető el.

Mivel ezek kinézete és funkcionalitása különbözhet, ezért az alábbiakban csupán általános útmutatót nyújtunk az alapvető fájlkezelési funkciók használatához. (Megjegyzés: a használt fájlkezelő alkalmazástól függően az egyes funkciók és menüpontok neve eltérő lehet az itt ismertetettől.)

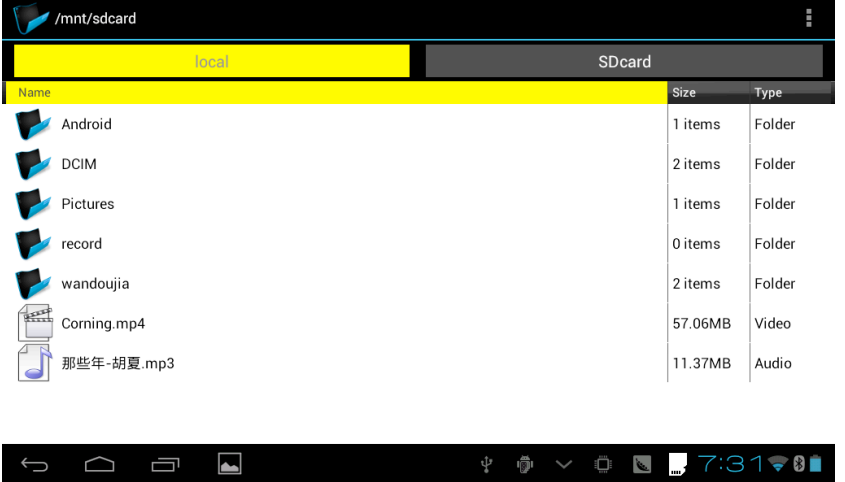

#### *Fájlok kivágása és másolása*

- 1. Jelölje ki a kívánt fájlt.
- 2. Nyissa meg a helyi menüt (vagy a menü gombbal, vagy a módosítani kívánt fájlt megérintve tartva). A menüben általában az alábbi opciók találhatóak **Cut (Kivágás), Copy (Másolás), Delete (Törlés), Rename (Átnevezés), Move to (Mozgatás ide: ), Copy to (Másolás ide: ),** stb.
- 3. Válassza a **Cut** vagy **Copy** opciót.
- 4. Nyissa meg azt a mappát, ahova a korábban másolt fájlt vagy mappát be szeretné illeszteni, és nyissa meg a helyi menüt.
- 5. Érintse meg a **Paste (Beillesztés)** opciót.

#### *Fájlok törlése*

- 1. Jelölje ki a törölni kívánt fájlt.
- 2. Érintse meg a **Delete (Törlés)** gombot.
- 3. A törlés végrehajtásához érintse meg az **OK** gombot.

#### *Új mappa létrehozása*

- 1. A fájlböngészőben érintse meg a menü ikont.
- 2. Érintse meg a **Create (Létrehozás)** vagy **New (Új)** gombot.
- 3. Válassza a **Folder (Mappa)** opciót.
- 4. A felugró ablakban adja meg a mappa nevét.
- 5. A mappa létrehozásához érintse meg az **OK** gombot.

# **7 Beállítások**

# **7.1 Hang** és **Megjelenés**

#### *Hangerő beállítása*

- 1. Nyissa meg az alkalmazások listáját a képernyő jobb felső sarkában található ikon megérintésével, majd válassza a **Beállítások** ikont.
- 2. Érintse meg a **Hang** menüpontot.
- 3. Érintse meg a **Hangerő** menüpontot a különféle üzemmódok hangerejének beállításához.
- 4. Húzza a csúszkát a kívánt helyre az adott üzemmód hangerejének beállításához.

#### *Érintés hangja és képernyőzár hangja*

Beállíthatja az érintőképernyő illetve a képernyő-billentyűzet, valamint a képernyőzár használatakor hallható hangeffektet.

- 1. Nyissa meg az alkalmazások listáját a képernyő jobb felső sarkában található ikon megérintésével, majd válassza a **Beállítások** ikont.
- 2. Érintse meg a **Hang** menüpontot.
- 3. Jelölje ki vagy törölje a kijelölést az **Érintés hangja** illetve a **Képernyőzár hangja** jelölőnégyzeteket használva.

#### *Megjelenítés*

- l **Kijelző fényerejének beállítása**
- 1. Nyissa meg az alkalmazások listáját a képernyő jobb felső sarkában található ikon megérintésével, majd válassza a **Beállítások** ikont.
- 2. Érintse meg a **Megjelenítés** menüpontot.
- 3. Érintse meg a **Fényerő** menüpontot.
- 4. Húzza a csúszkát a kívánt helyre a kijelző fényerejének beállításához.
- 5. A beállítás jóváhagyásához érintse meg az **OK** gombot.
- l **Kijelző kikapcsolásának beállítása**
- 1. Nyissa meg az alkalmazások listáját a képernyő jobb felső sarkában található ikon megérintésével, majd válassza a **Beállítások** ikont.
- 2. Érintse meg a **Megjelenítés** menüpontot.
- 3. Érintse meg az **Alvó mód** menüpontot.
- 4. Válassza ki a kívánt időtartamot. A készülék kikapcsolja az érintőkijelzőt, ha a beállított ideig nem használja a készüléket, így takarékoskodik az energiával.

## **7.2 Biztonság**

#### *Képernyő feloldási minta beállítása*

Lehetősége van arra, hogy a készülék érintőkijelzője csak az előzetesen beállított minta megadásával legyen feloldható zárolás után.

- 1. Nyissa meg az alkalmazások listáját a képernyő jobb felső sarkában található ikon megérintésével, majd válassza a **Beállítások** ikont.
- 2. Érintse meg a **Biztonság** menüpontot.
- 3. Érintse meg a **Képernyő zárolása** menüpontot.
- 4. Érintse meg a **Minta** menüpontot.
- 5. A megjelenő kilenc pontból álló mintán adjon meg egy tetszőleges, legalább négy pontot összekötő feloldási mintát, a kijelzőn megjelenő információknak megfelelően. A pontok vízszintesen, függőlegesen és átlósan is összeköthetőek, ujját folyamatosan tartsa a kijelzőn a minta megadása közben. A készülék akkor rögzíti a mintát, ha ujját felemeli a kijelzőről.
- 6. Érintse meg a **Folytatás** menüpontot.
- 7. Ellenőrzésképpen ismét rajzolja fel a korábban megadott feloldási mintát, majd a minta beállításához használja a **Megerősítés** gombot.

Tipp: Ha nem szeretné, hogy a minta látható legyen a feloldás során, vegye ki a pipát a **Minta láthatóvá tétele** jelölőnégyzetből.

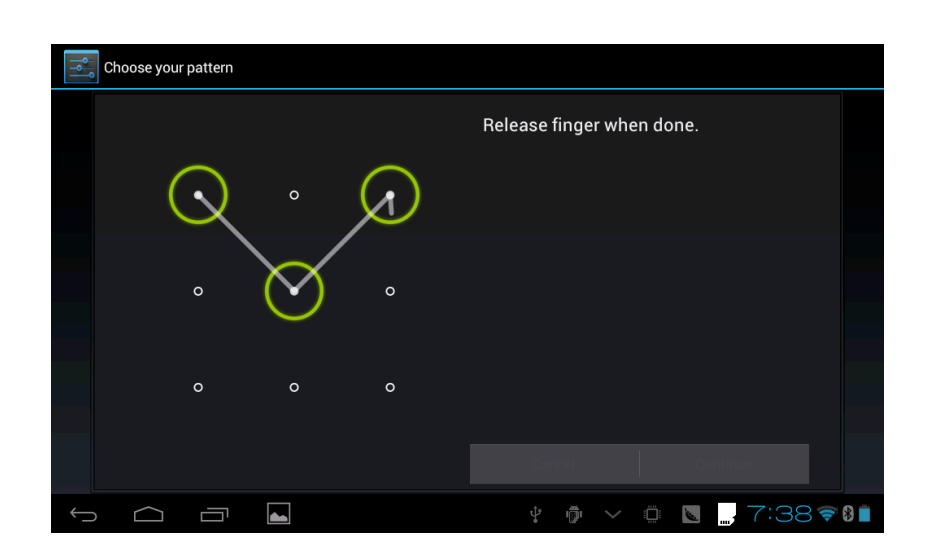

#### *További beállítások*

További biztonsági beállításokként lehetőség van eszköz-rendszergazdák megadására, ismeretlen forrásokból történő alkalmazástelepítés engedélyezésére vagy tiltására, stb.

## **7.3 Tárhely**

#### *Tárhellyel kapcsolatos beállítások megjelenítése*

- 1. Nyissa meg az alkalmazások listáját a képernyő jobb felső sarkában található ikon megérintésével, majd válassza a **Beállítások** ikont.
- 2. Érintse meg a **Tárhely** menüpontot.
- 3. Megtekintheti a készülék belső tárhelyére vonatkozó adatokat.
- 4. Megtekintheti a készülék beépített memóriájára vonatkozó adatokat.
- 5. Megtekintheti a készülékbe helyezett memóriakártya adatait.

#### *Memóriakártya biztonságos eltávolítása*

Javasolt, hogy a memóriakártyát válassza le a készülék erre szolgáló funkciójával, mielőtt eltávolítaná azt a táblagépből.

- 1. Nyissa meg az alkalmazások listáját a képernyő jobb felső sarkában található ikon megérintésével, majd válassza a **Beállítások** ikont.
- 2. Érintse meg a **Tárhely** menüpontot.
- 3. Érintse meg az **SD kártya leválasztása** opciót.
- 4. A rendszer értesíti, ha a memóriakártya leválasztásra került és biztonságosan eltávolítható.

# **7.4 Dátum és idő**

#### *Az aktuális dátum, a pontos idő illetve az időzóna beállítása*

- 1. Nyissa meg az alkalmazások listáját a képernyő jobb felső sarkában található ikon megérintésével, majd válassza a **Beállítások** ikont.
- 2. Érintse meg a **Dátum és idő** menüpontot.
- 3. Érintse meg az **Időzóna kiválasztása** menüpontot az időzóna beállításához. (Ez az opció csak akkor aktív, ha nincs bejelölve az **Automatikus időzóna** jelölőnégyzet.)
- 4. Érintse meg az **Idő beállítása** menüpontot az időzóna beállításához. (Ez az opció csak akkor aktív, ha nincs bejelölve az **Automatikus dátum és idő** jelölőnégyzet.)
- 5. Érintse meg a **Dátum beállítása** menüpontot az időzóna beállításához. (Ez az opció csak akkor aktív, ha nincs bejelölve az **Automatikus dátum és idő** jelölőnégyzet.)
- 6. Jelölje be a **24 órás formátum használata** jelölőnégyzetet az idő 24 órás formátumban történő megjelenítéséhez.
- 7. Igény **szerint válassza ki a dátum formátumát**.
- 8. Az **Automatikus dátum és idő** opció használatakor a készülék automatikusan állítja be a pontos időt, ehhez a funkcióhoz aktív internetkapcsolat szükséges.

# **7.5 Nyelv és bevitel**

#### *A menü nyelvének kiválasztása*

- 1. Nyissa meg az alkalmazások listáját a képernyő jobb felső sarkában található ikon megérintésével, majd válassza a **Beállítások** ikont.
- 2. Érintse meg a **Nyelv és bevitel** menüpontot.
- 3. Érintse meg a **Nyelv** menüpontot.
- 4. Válassza ki a használni kívánt nyelvet.

#### *Billentyűzet- és beviteli módok*

Itt választhatja ki az alapértelmezett beviteli módot, valamint itt végezheti el a gyári Android billentyűzet illetve az esetlegesen telepített, harmadik féltől származó beviteli alkalmazások beállítását.

# $\blacksquare \blacksquare \blacksquare \blacksquare \blacksquare \blacksquare$ ZEST D740

Forgalmazói információ: Forgalmazó / Distributor: Expert Zrt. 1044 Budapest, Óradna u. 12. www.expert.hu, www.alcordigital.com